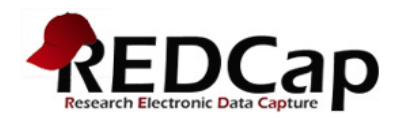

# REDCap Data Entry User's Guide & Reference Manual

## **Welcome to REDCap!**

REDCap is a secure, web-based application for managing your clinical data. This document will review the basic principles of data entry in REDCap.

#### **REDCap structure and terminology**

REDCap is a database application that provides access on a project-by-project basis as determined by the Principal Investigator. Each project may have many users; each user may have many projects. Users will only see projects listed in their My Projects page for which they have access and within a project they will only see the forms to which they have access.

Please note in the below hierarchical chart, User 1 and User 2 both have access to Project 1, however User 2 does not have access to Project 2, etc.

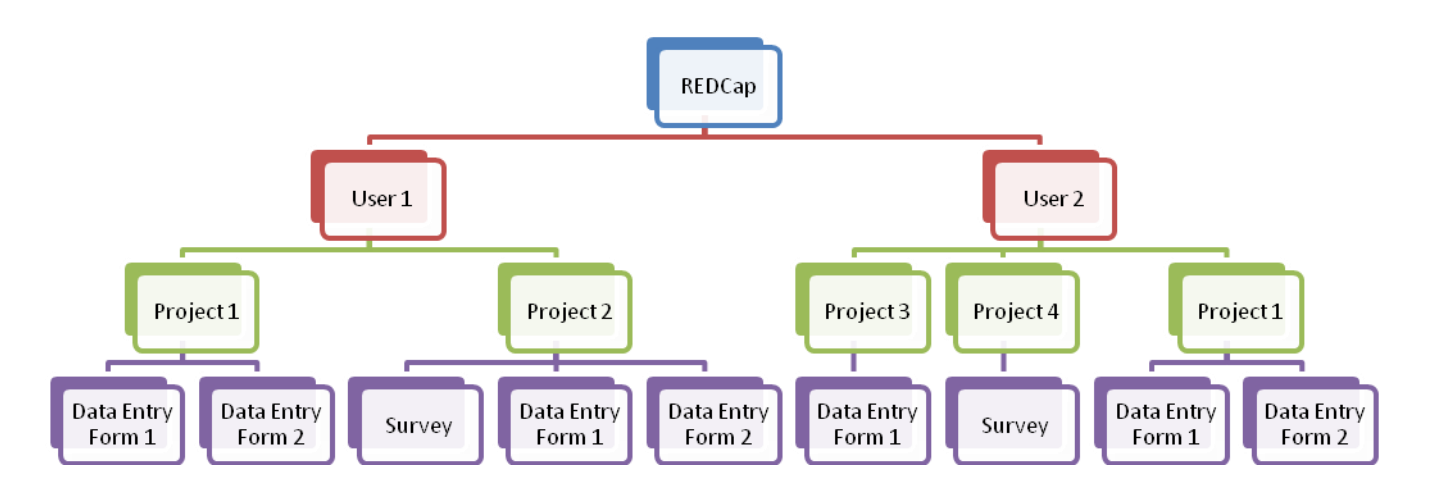

**Data Collection Instrument** – a form created for the purposes of capturing data such as a data entry form or survey.

**Record** – a complete set of information for a person or object. Each record is composed of one or more fields.

**Study ID** – a unique key that can identify each record in the database. (This may be labeled differently in your project.)

**Event** – a scheduled or unscheduled occurrence for which data is captured using a predefined data instrument (form)

**Form Status** – status of the form completeness and denoted with a color; red – incomplete; yellow – unverified; green – complete. The meaning of the status values are determined by the study team.

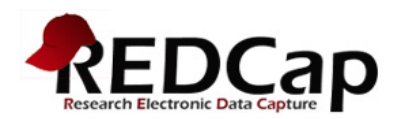

## **Logging Into REDCap**

Open a browser and enter the following URL in the address line:

https://redcap.tsrh.org/index.php. Enter your username and password as seen in Figure 1. Your username is going to be your email and you should be instructed to provide a password the first time you log in

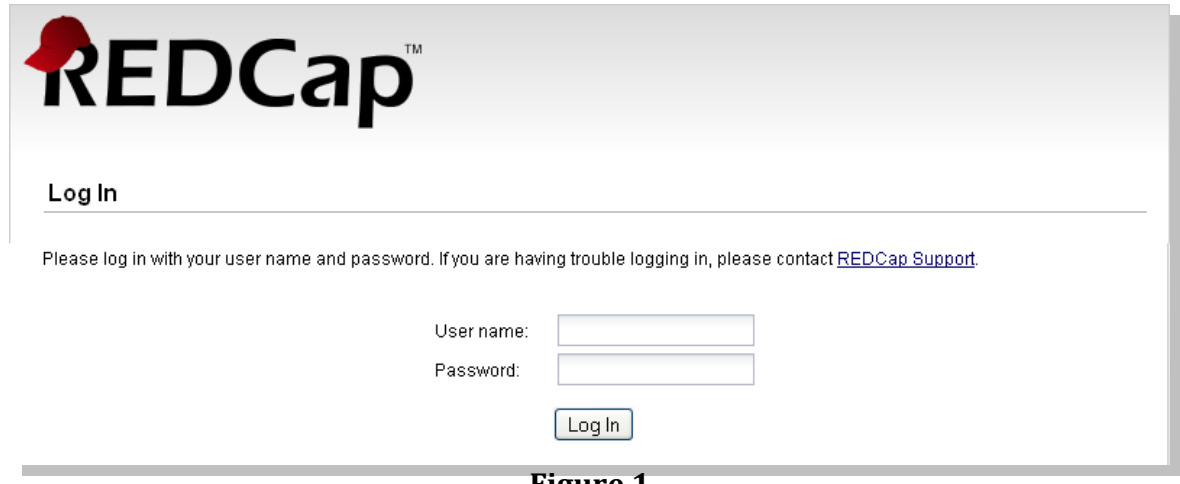

**Figure 1**

#### **Accessing Your Project**

From the REDCap Home Screen select the **My Projects** tab to see a list of projects you are authorized to access (Figure 2). Click on the link to the database for which you will be entering data – for the IPSG, there will be databases for each of the age group studies. The 6-8 age group study database is called **IPSG Age 6-8 Non-Op vs Operative Study Database**.

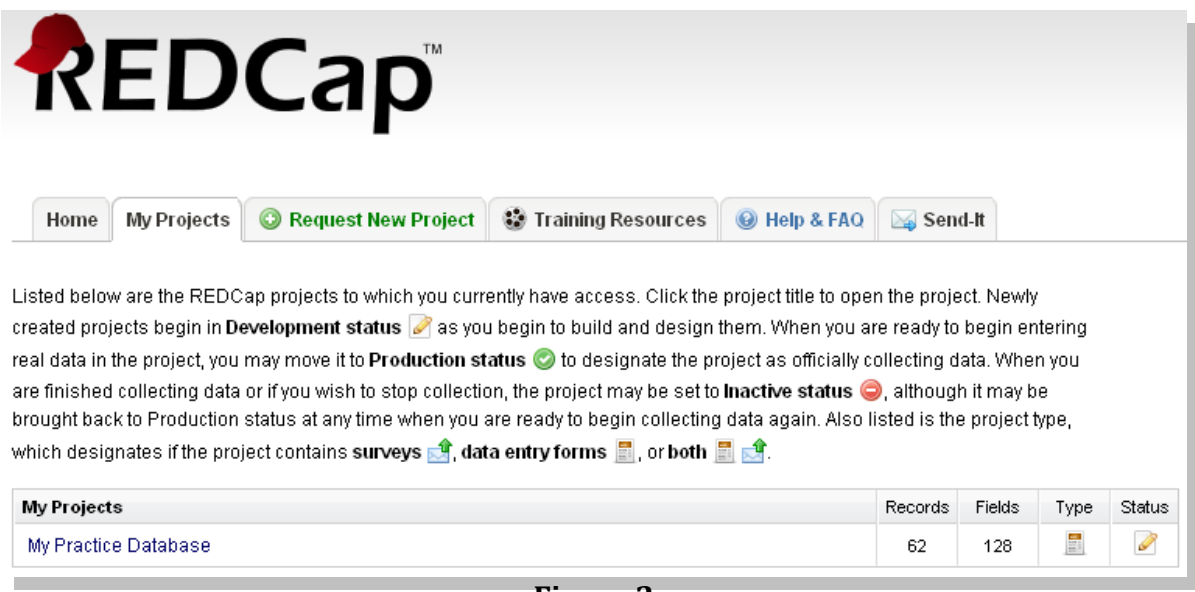

**Figure 2**

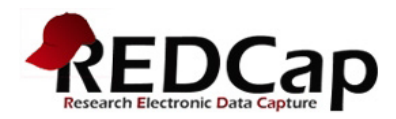

## **Data Collection Types**

There are two types of data collection that a project can have:

- **Classic** Each form is used once for each participant.
- **Longitudinal** Each form may be used one or more times for each participant and each instance of the form is assigned to one or more events. **This is the type of project used by the IPSG**

#### **Longitudinal Type: Adding/Selecting a Record**

**Record Status Dashboard**: The Record Status Dashboard (Figure 3) is a graphical representation of which data entry forms will be completed at each event. Once a record is created, data collection instruments will appear as red buttons underneath each event. The individual forms are represented by colored buttons. The color of the button represents the status of the form: red for incomplete, yellow for unverified, and green for complete.

If you want to navigate through the record for this subject, click on the buttons to select the form you want to see. In figure 3, the Dashboard currently shows that there are no patients entered into the Database. Once you start adding patients, the Dashboard grid will populate with buttons. You will only be able to see those patients that are enrolled at your site.

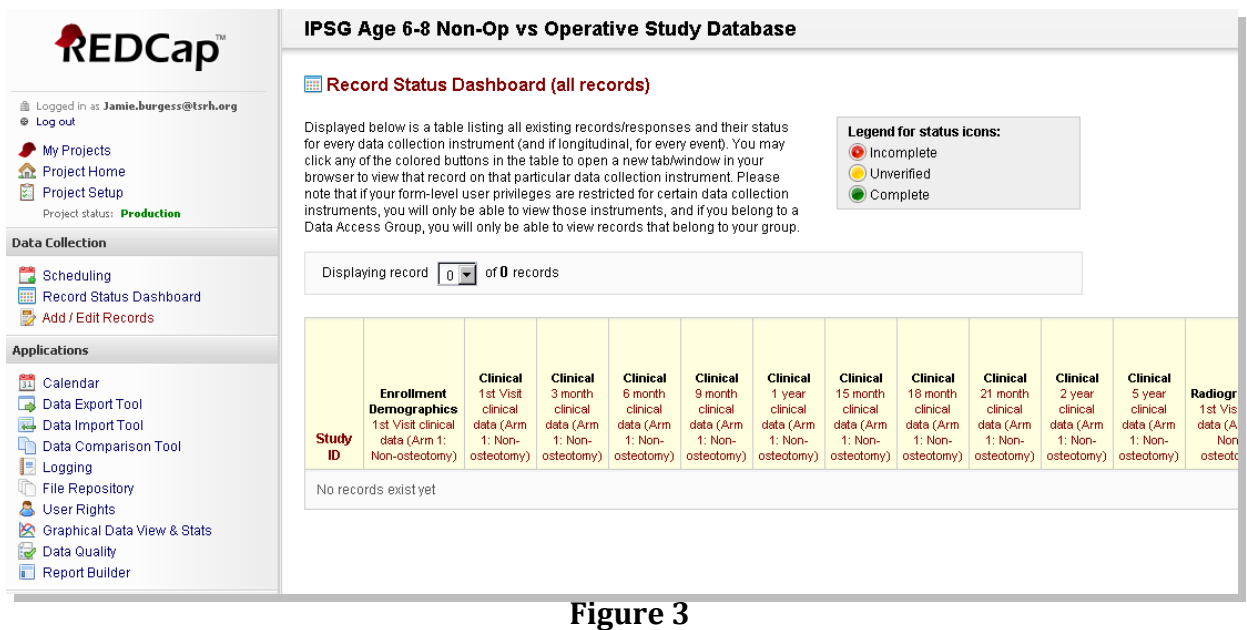

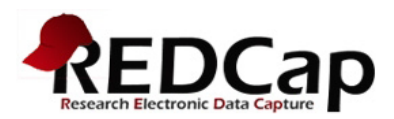

### **Data Entry Fields**

Figure 4 illustrates an example of a data entry form for a generic database. The data type for each field determines the appearance of the field. There are several field types in REDCap including text boxes, radio buttons and drop down lists (select only one answer), check box lists (select all answers that apply), slider analog scale, file upload and calculated fields. Calculated fields are automatically populated based data of one or more field values. In the IPSG database, fields like age and BMI are automatically calculated.

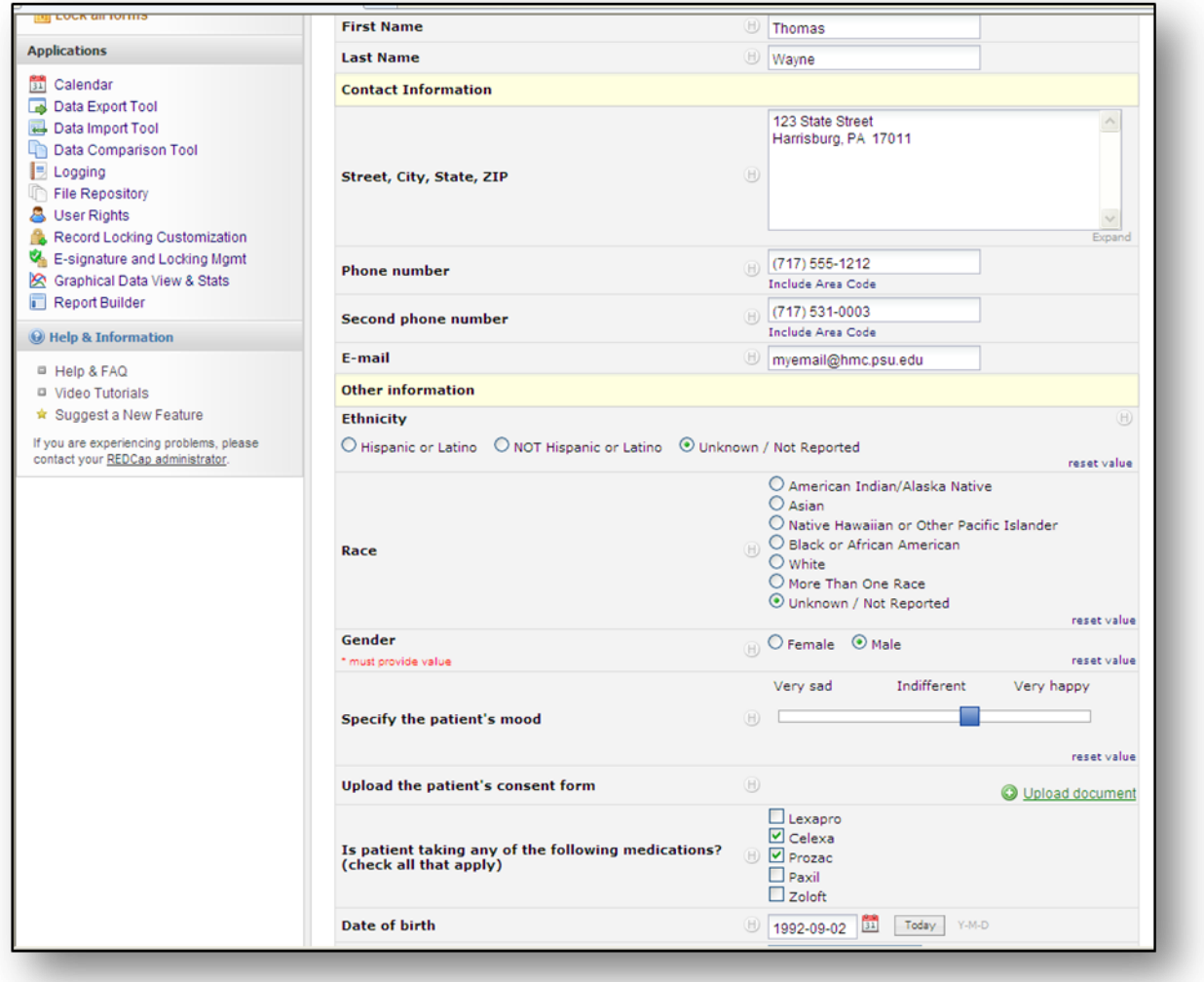

**Figure 4**

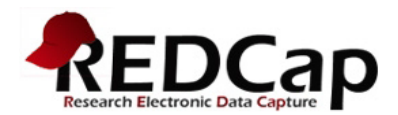

**Field Notes**: Some fields have a field note, shown in small blue type below the data field. These notes provide field-specific information to help the person entering data.

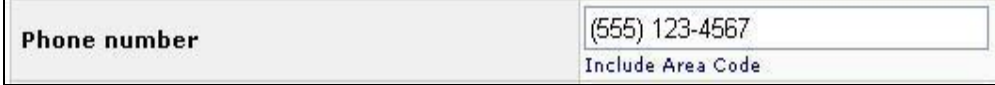

**Navigation**: Enter a value in the data field by keyboard strokes or clicking the mouse. Move to the next field by clicking in it**, or pressing the [Tab] key**.

> **IMPORTANT: Navigate between fields using [Tab] or mouse clicks If you press [Enter], you will save the form, and exit the current screen.**

**Validation**: If a field has validation associated it with you may see a warning or error message indicating that the value you entered does not match requirements set up for the field. For example, text fields may require the value entered fall between minimum and maximum values. REDCap will not prevent you from continuing, but it will alert you to a value that is outside the pre-defined acceptable range.

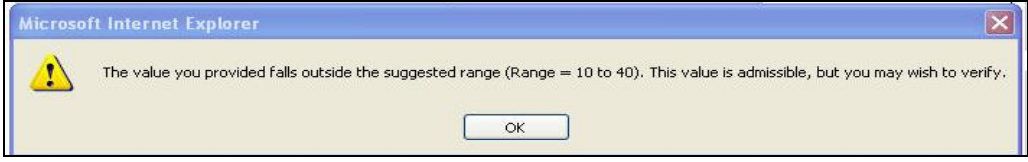

**Cancel**: leaves the current screen and DOES NOT SAVE the changes you made. If you enter data in a form, then navigate to a different record by clicking on form text or button without clicking on one of the "Save" buttons, the data you entered will be lost. There is no warning message on screen when you leave without saving data.

> **IMPORTANT: If you navigate off the form without pressing [Enter] or clicking on one of the "Save" buttons on screen, your work will be lost.**

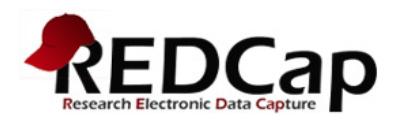

Once you have completed entering the information on a form, you MUST click one of the save option buttons at the bottom of the screen. See Figure 5. There is no auto save in REDCap. **The Form Status section will allow you to identify if the record is Incomplete, Unverified or Complete. Please make sure that all your data is entered correctly and completely and then select "Complete." We will be checking the collection instruments for quality and completeness and selecting "Complete" tells us that you have double checked the data and that it is ready for review.**

- Save Record saves the data and returns to the record selection screen for the current form.
- Save and Continue saves the record and remains on the form for the same Study ID.
- Save and go to Next Form saves and navigates to the next form on the list for the study ID.

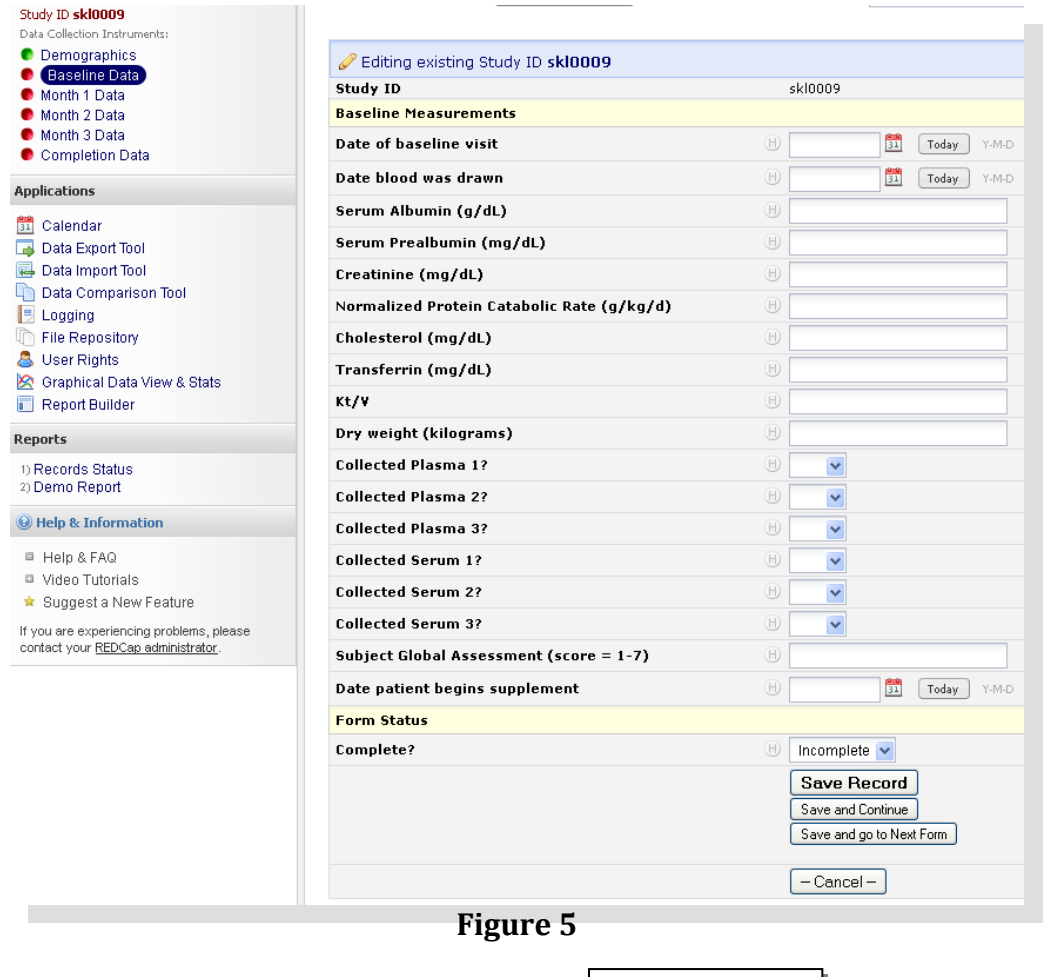

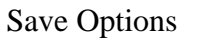